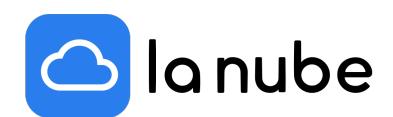

# ¿Cuáles son los medios de pago que puedo ofrecer en mi store y cómo activarlas?

En este artículo hablaremos de cómo cobrar tus ventas, una parte muy importante a la hora de configurar y decidir el perfil de tu eCommerce.

02/10/2021

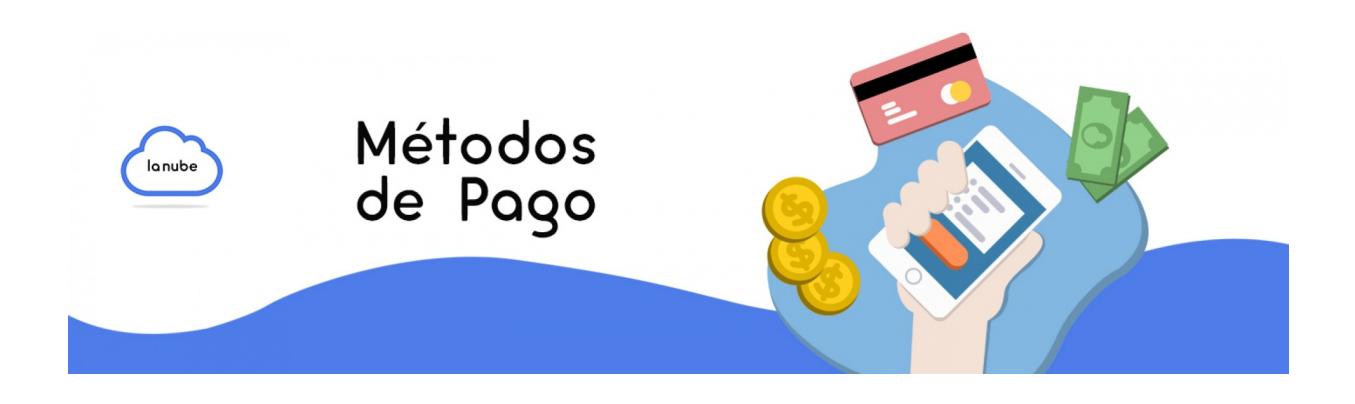

Gracias a las integraciones que La Nube dispone como pasarelas de pago, puedes elegir las plataformas que más se adapten a tus posibilidades y empezar a cobrar de forma rápida y segura.

Veremos cuáles son y cómo configurarlas en tu Store. Podrás elegir: Mercado de pago, Paypal, Efectivo, Transferencias, A convenir o Pago Par en el caso que te encuentres en Paraguay.

## ¿Cómo activar tus credenciales?

Para cualquier método de pago tendrás que activar las credenciales, que son claves que proporciona cada plataforma para que puedas organizar y realizar las interacciones económicas con tus clientes.

En cada pestaña te aparecerá un pequeño tutorial de cómo activarlas. También puedes ver los tutoriales que brindan las plataformas entrando a sus respectivas páginas web. Verás que no es nada complejo y son muy fáciles de activar.

## Mercado de pago

Para Mercado de Pago ingresas a la página mercadodepago.com y creas un usuario. En caso de no contar con uno, también puedes utilizar el usuario de Mercado Libre, en caso de tenerlo.

Al ingresar a la Inicio verás que las opciones de Credenciales estarán disponibles en el menú desplegable de tu izquierda. Ve a la pestaña > Tu Negocio y da clic en la opción > Configuraciones. En la pantalla general aparecerá toda la información. Desplazándote hacia abajo en > Credenciales, das clic en > acceder.

Por razones de seguridad la plataforma te pedirá que ingreses nuevamente tu usuario y contraseña, y en la siguiente ventana verás la información de tus credenciales. Pósate en el botón naranja y da clic en > activar credenciales.

En la siguiente pestaña con el título > Activar credenciales, visualizarás por debajo en gris > Sitio web o App, aquí pegas la dirección de tu Store, por ejemplo <https://lanube.cloud/gaiaalmacenuy/index> y luego seleccionas una industria (el rubro de tu tienda), autorizas el uso dando un clic en el recuadro vacío y también en "no soy un robot", aquí, en caso de que te pida, verificas algunas imágenes para dar cuenta que "no eres un robot" y luego vas a > enviar formulario.

Una vez hecho, se abrirá una pestaña para que valides tu identidad pidiéndote un teléfono y luego un código de cuatro números que llegará por un mensaje de texto al número de teléfono que ingresaste, pondrás > confirmar.

El siguiente paso te solicita una imagen de tu Documento de Identidad, puedes tomarle una foto con tu celular o subirla si tienes una en tu escritorio. Una vez concretada la carga verás un anuncio de color verde anunciándote que ya está todo ¡Listo!, das clic en > Finalizar.

En la próxima pestaña volverá a aparecer la información de tus Credenciales. Te diriges a > Credenciales de Producción. En Client ID y en Client Secret (dando clic en el ojito) verás el usuario y la contraseña de tus credenciales para activarlas e integrarlas en el panel de tu Store. También puedes ver el paso a paso dando clic aquí ¡Configura Mercado Pago y cobra en La Nube [fácilmente!](https://youtu.be/wiCAd_bX4gM)

## Paypal

Para PayPal también debes crear una cuenta, con un usuario y contraseña. Una vez creada ve a Configuración > mis herramientas de venta > Acceso a las credenciales de API > Actualizar.

También, podrás cargar tu número de cuenta bancaria para cobrar por fuera de la plataforma. Lo que vas a ingresar a las credenciales de tu Store será tu email de usuario de PayPal.

## Efectivo

Esta opción te permite cobrar el dinero en efectivo a contra-entrega de la compra.

## Transferencia Bancaria

En esta opción directamente cargas los datos de tu cuenta bancaria para que, cuando el cliente elija esta opción le aparezcan tus datos y pueda realizarte la transferencia.

Los datos que debes cargar son:

Nombre del titular - Banco - Número de Cuenta y Sucursal.

Cuando hagas transacciones al cliente le llegarán tus datos por email y luego seguirás vía mensajería instantánea (WhatsApp) o por correo electrónico la efectivización del pago.

Si eliges este medio es importante que aclares cómo será la transacción. Puede utilizar los espacios de Configuraciones Generales dentro del panel de tu Store para aclararlo. Por ejemplo, dejando un texto de que no se efectuará la compra hasta que no se haya recibido el comprobante de pago.

## A convenir

Con este método de pago puedes ofrecer mayor flexibilidad a tus clientes, personalizando de qué forma coordinarás y concretarás el pago y la entrega del producto.

Puedes combinar por WhatsApp con el comprador el método de pago más cómodo para ambos.

## Pago Par

En caso de que te encuentres en Paraguay podrás utilizar este servicio. Debes registrarte, y obtener un link para cargarlo dentro de > Métodos de Pago a Convenir.

Al registrarte en Pagopar estarás autorizado para comenzar a operar tus ventas por Internet desde tu sitio web realizando una integración única con los medios de pago o creando enlaces de pago para las redes sociales, correos electrónicos, etc.

Esta plataforma tiene atención al cliente, puedes llamar al (021) 326 39 66 para que te brinden información y asesoramiento.

Para habilitar venta de servicios es necesario que envíes al correo electrónico administracion@pagopar.com los siguientes documentos adjuntos:

En caso de estar registrado como persona:

- Copia de cédula de identidad.
- En caso de estar registrado como empresa:
- Copia de cédula tributaria.
- Constancia de RUC.
- En caso de ser una sociedad jurídica añadir:
- Constitución de la empresa.
- Copia de cédula de todos los representantes legales.
- Si la persona registrada no es el / la representante legal:
- Copia de cédula de la persona registrada.
- Autorización firmada por el o los representantes legales de la empresa para el manejo de la cuenta en PAGOPAR

 $\bullet$ 

Una vez que integres y configures los métodos de pagos que desean ofrecer tu Store ya estará lista para generar ventas y cobrar de forma segura, cómoda y rápida.